# **Benvenuto a Microsoft Teams**

Microsoft Teams è l'app che riunisce conversazioni, riunioni e file in un'unica posizione. Questa guida ti consente di iniziare a usare Teams, apprendere le nozioni di base, ottenere suggerimenti per esercitarti autonomamente e scoprire i modi per coinvolgere il tuo team.

**Parti subito in quarta!** Crea fiducia provando tutto da solo. Vai sul  $\left[\Box\right]$  Meet now  $\left[\right]$  (nell'angolo in alto a destra nella scheda Calendario) per fare qualche prova con le funzionalità delle riunioni prima di metterti sotto i riflettori!

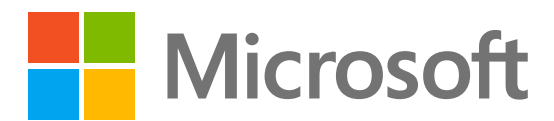

Scarica l'app Teams per [desktop](https://www.microsoft.com/microsoft-teams/download-app) e dispositivi [mobili](https://www.microsoft.com/microsoft-teams/download-app) per accedere a Teams con le migliori prestazioni ovunque tu vada.

team in chat, chiamate e riunioni.

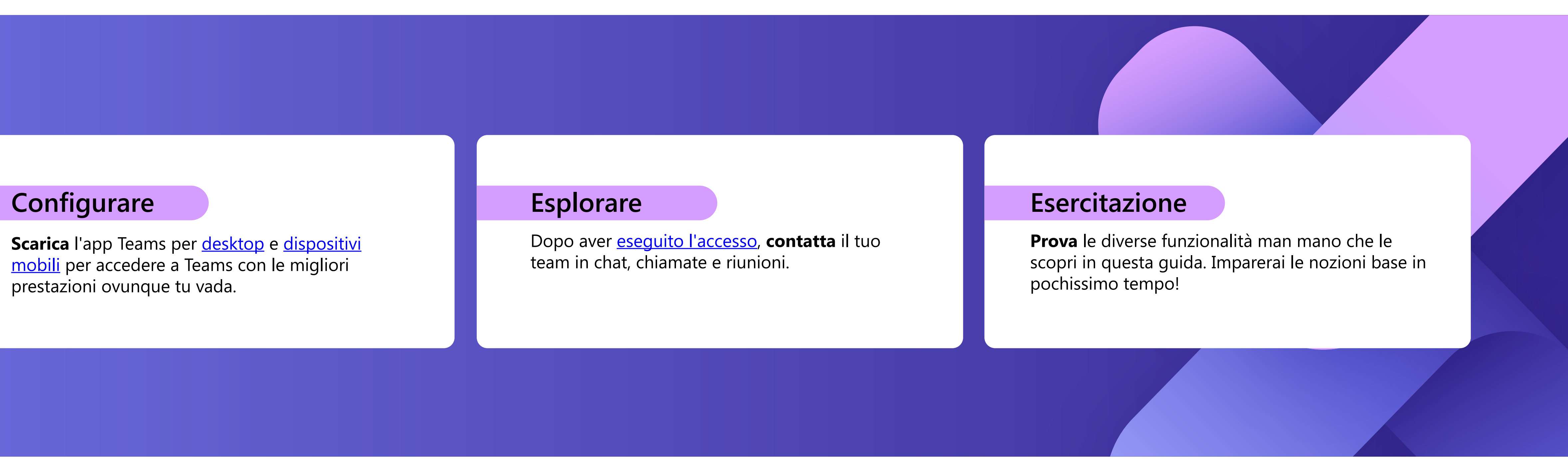

Trova le notifiche per tutte le azioni recenti per rimanere sempre aggiornato. Puoi gestire le notifiche in base alle tue preferenze.

## **Chat**

Message someone or a group of people. This tab brings up the list of all your chats.

## **Teams**

Invia un messaggio a un singolo o a un gruppo di persone. Questa scheda visualizza l'elenco di tutte le chat.

## **Calendario**

Apri il calendario per visualizzare, creare e rispondere alle riunioni.

## **Chiamate**

Avvia chiamate video e audio componendo un numero di telefono o effettuando una chiamata tramite Internet. Visualizza la cronologia delle tue chiamate e ascolta i messaggi vocali.

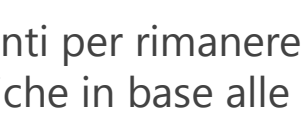

I file condivisi in chat, riunioni o canali vengono consolidati in questa scheda. I file verranno visualizzati in una vista elenco e possono essere ordinati per tipo, nome, data o posizione.

R

 $\Box$ 

 $\frac{1}{20}$   $\odot$ 

### **App**

## **Attività 1**

Cerca, scegli e integra le app per ottimizzare il modo in cui lavori in Teams. Le app possono essere visualizzate in chat, canali o riunioni.

### **Guida**

Scopri di più su Teams con articoli e contenuti formativi. Rimani aggiornato con le funzionalità più recenti e segnala i problemi quando le cose non funzionano.

### **Cerca**

Cerca persone, file, riunioni o conversazioni in Teams, quindi filtra i risultati per trovare quello che ti serve.

### **Files 6**

Selezionando l'immagine del profilo viene visualizzato un menu in cui puoi personalizzare il profilo, trovare i messaggi salvati o impostare lo stato e un messaggio che gli utenti possono visualizzare quando provano a contattarti.

### **Profilo 10**

Il calendario di Teams viene sincronizzato automaticamente con Outlook ed è possibile gestire le riunioni da entrambe le app. **Suggerimento**

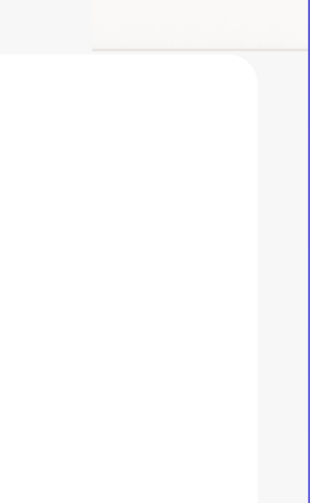

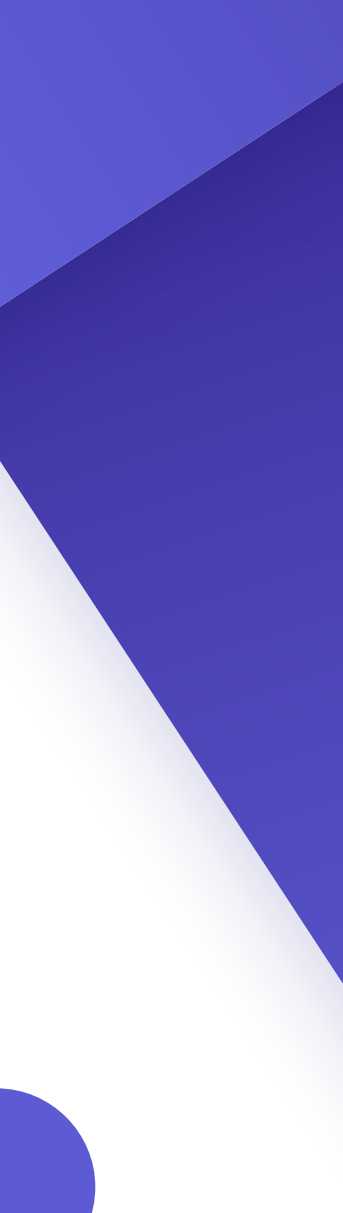

# **Demo**

Esplora Teams usando il menu sul lato sinistro e la barra superiore dell'app desktop Teams.

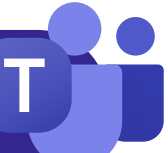

**1**

**2**

**3**

io

**First** 

**4**

**5**

**6**

**7**

88

Apps

 $\left( 3\right)$ 

**8**

Help

**2**

**3**

**4**

**5**

**7**

**8**

**9**

**9 10**

# **Nozioni essenziali sulle riunioni**

### **Creare riunioni**

- 1. Seleziona  $\vert + \vert$  New meeting  $\vert \vert$  o fai doppio clic su un orario nel calendario per *creare una nuova riunione*.
- 2. Aggiungi persone, una posizione ed eventuali note.
- 3. Invia l'invito.

- Nella scheda Calendario, seleziona la riunione a cui vuoi 1. partecipare, quindi selezionare Join
- 2. Verrà visualizzata una nuova schermata. Qui potrai scegliere la modalità di visualizzazione nella riunione e le preferenze audio.
- 3. Quindi, seleziona Join now

### **Partecipare alle riunioni**

- 1. Puoi condividere lo schermo tramite il pulsante  $\uparrow$ nella parte superiore della finestra della riunione.
- 2. Scegli la schermata o la finestra che vuoi condividere. Non dimenticare di includere l'audio se stai condividendo qualcosa con contenuti audio.
- 3. Al termine, usare il pulsante  $\mathbf{X}$  nella parte superiore della finestra della riunione per interrompere la condivisione.

### **Presentare nelle riunioni**

Usa [Ctrl] + [Shift] + [M ]per aprire un collegamento che ti permette di disattivare e riattivare audio durante le riunioni. **Suggerimento**

Attiva o disattiva la fotocamera. È anche possibile selezionare  $\bullet \bullet \bullet$  vicino alla fotocamera per accedere alle impostazioni audio e video.

# **Controlli per le riunioni**

Quando partecipi alle riunioni, viene visualizzata una finestra diversa. Questi sono i controlli che devi conoscere:

Fai clic per vedere chi è stato invitato alla riunione o per aggiungere nuove persone.

Usa la chat per condividere file, idee e note.

Rimani coinvolto senza interrompere il flusso; puoi condividere una reazione emoji per far sapere al relatore come ti senti. Le reazioni consentono anche di alzare la mano, per segnalare che vuoi avere l'opportunità di parlare.

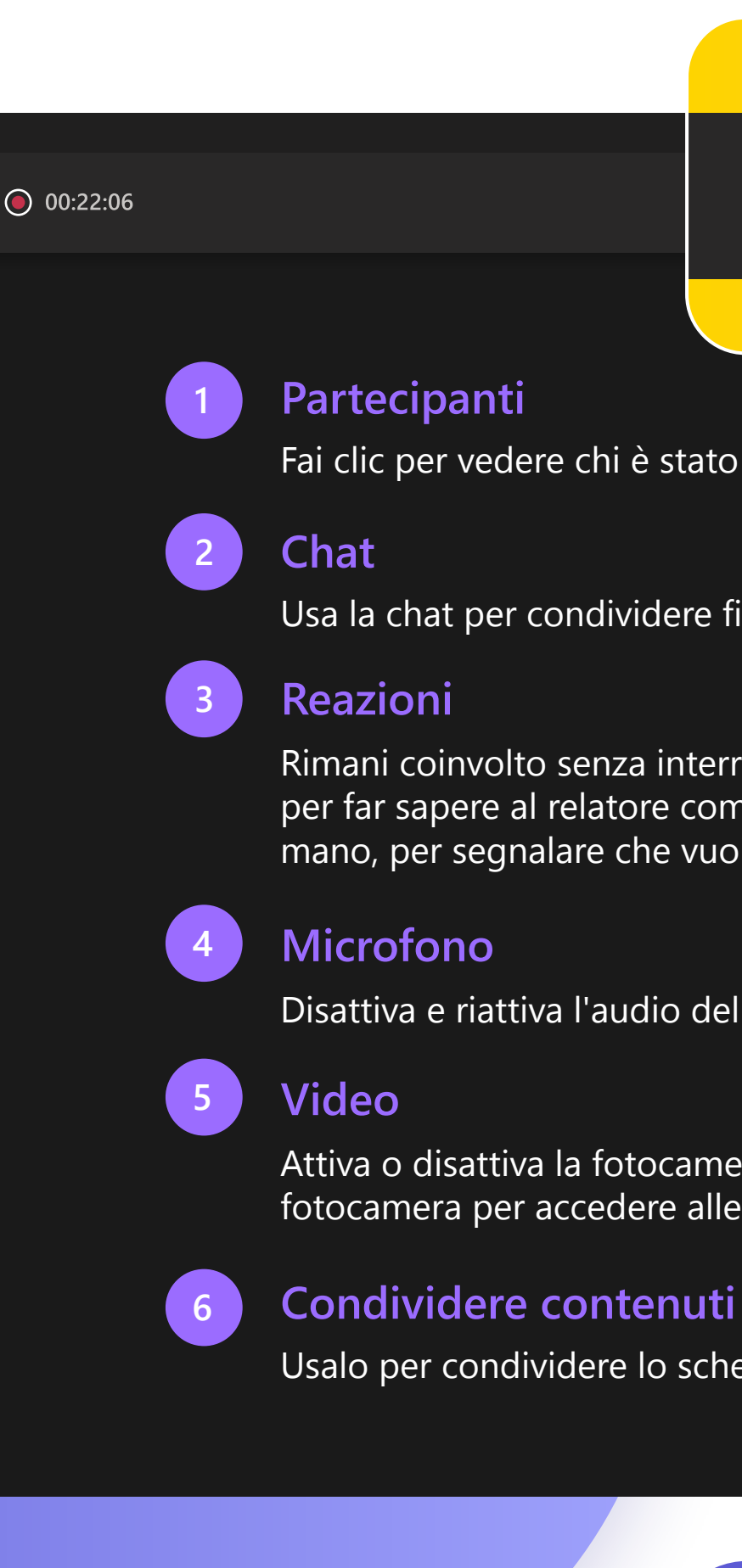

Usalo per condividere lo schermo con altri utenti.

Disattiva e riattiva l'audio del microfono quando vuoi parlare.

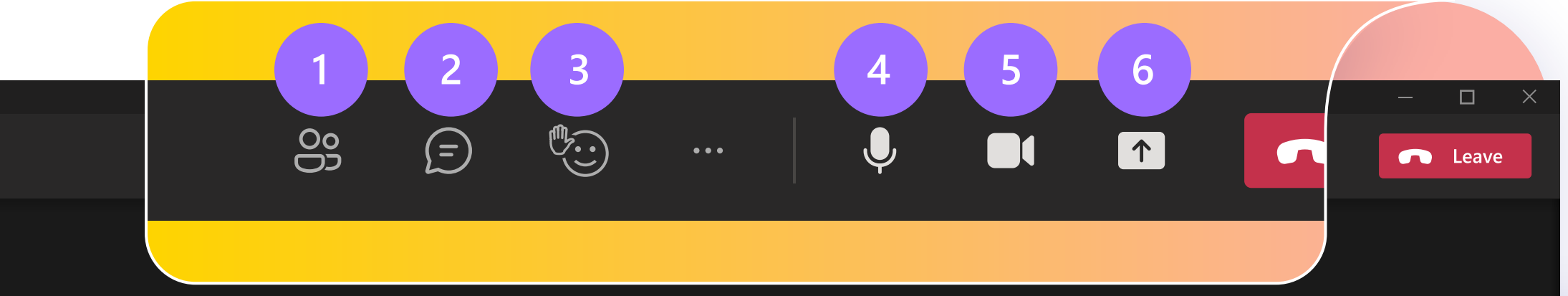

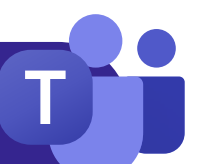

# **Chat Team e canali**

Quando sei invitato a un nuovo team, questo verrà visualizzato automaticamente nel pannello sinistro insieme a tutti i canali associati. Puoi scegliere di "mostrare" i più rilevanti e di "nascondere" gli altri.

Per impostazione predefinita, le chat verranno disposte lungo il lato sinistro del pannello della chat, con i messaggi più recenti nella parte superiore. Puoi fare clic con il pulsante destro del mouse su qualsiasi chat e selezionare "Aggiungi", che lo manterrà all'inizio dell'elenco per un accesso rapido.

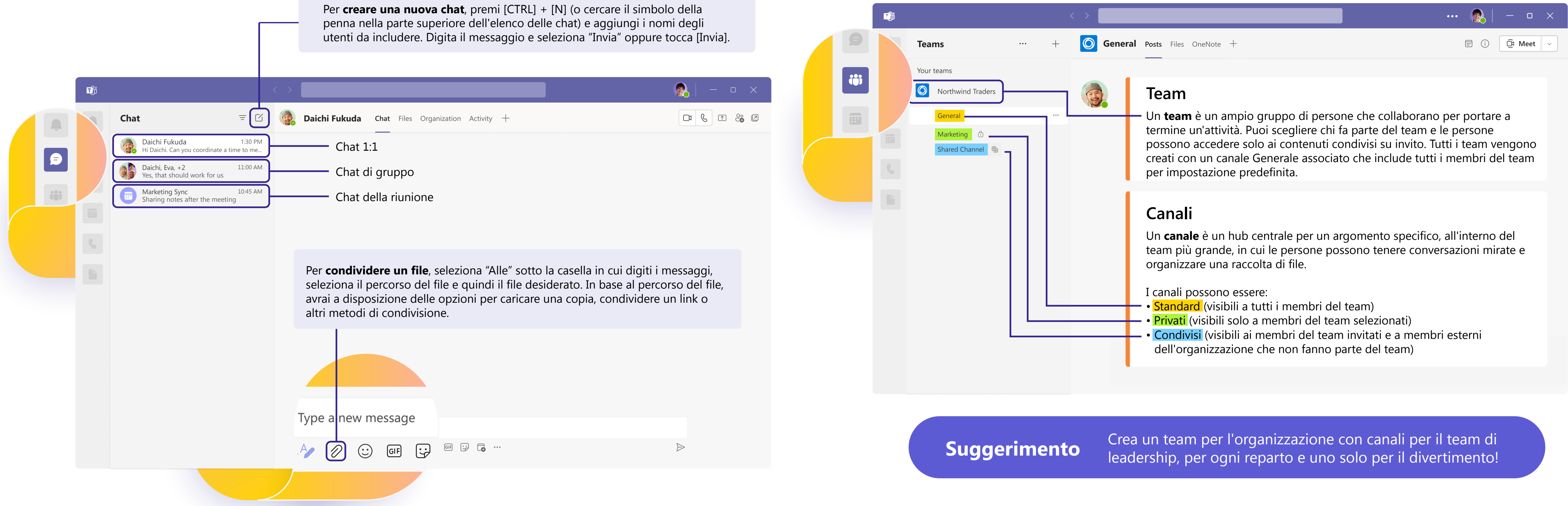

Quando crei chat di gruppo, puoi modificare il nome del gruppo selezionando il simbolo della  $\Diamond$  accanto all'icona del gruppo nella chat. In questo modo potrai fornire il contesto e renderlo più facile da trovare.

**Suggerimento**

## **Comporre**

- **Formatta** i messaggi, aggiungi punti elenco, grafici o collegamenti ipertestuali.
- **Contrassegna come importante** per richiamare l'attenzione su messaggi specifici.
- **Allega file** da condividere con i membri del team. D
- **Includi gif**, emoji, adesivi per mettere in risalto le  $GIF$ tue conversazioni.

## **Rispondere**

**Suggerimento** Il passaggio alla modalità formato impedirà l'invio del messaggio quando premi Invio, quindi è un ottimo modo per creare bozze e visualizzare in anteprima i messaggi prima di inviarli.

- **Tagga un membro del team**in un messaggio digitando il **simbolo @** seguito dal nome. La persona interessata riceverà una notifica speciale che richiede la sua attenzione. **@**
- Puoi reagire ai singoli messaggi o **citarli** in una risposta.

### **Suggerimento** Se vuoi rivedere un messaggio importante in un secondo momento, passa il puntatore del mouse su tale messaggio, selezionar  $\bullet \bullet \bullet$ e scegli Salva. I messaggi salvati si trovano nel menu a discesa dell'immagine del profilo.

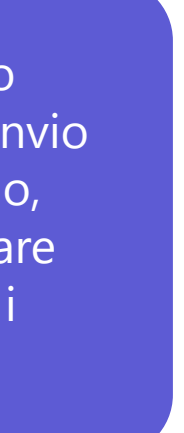

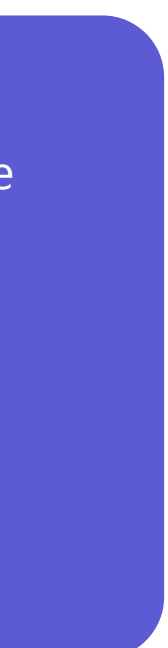

# **Connettiti tramite messaggi**

Indipendentemente dal fatto che tu sia in una riunione, in un canale o in una chat, la finestra di messaggistica avrà lo stesso aspetto.

Microsoft Teams: Guida introduttiva

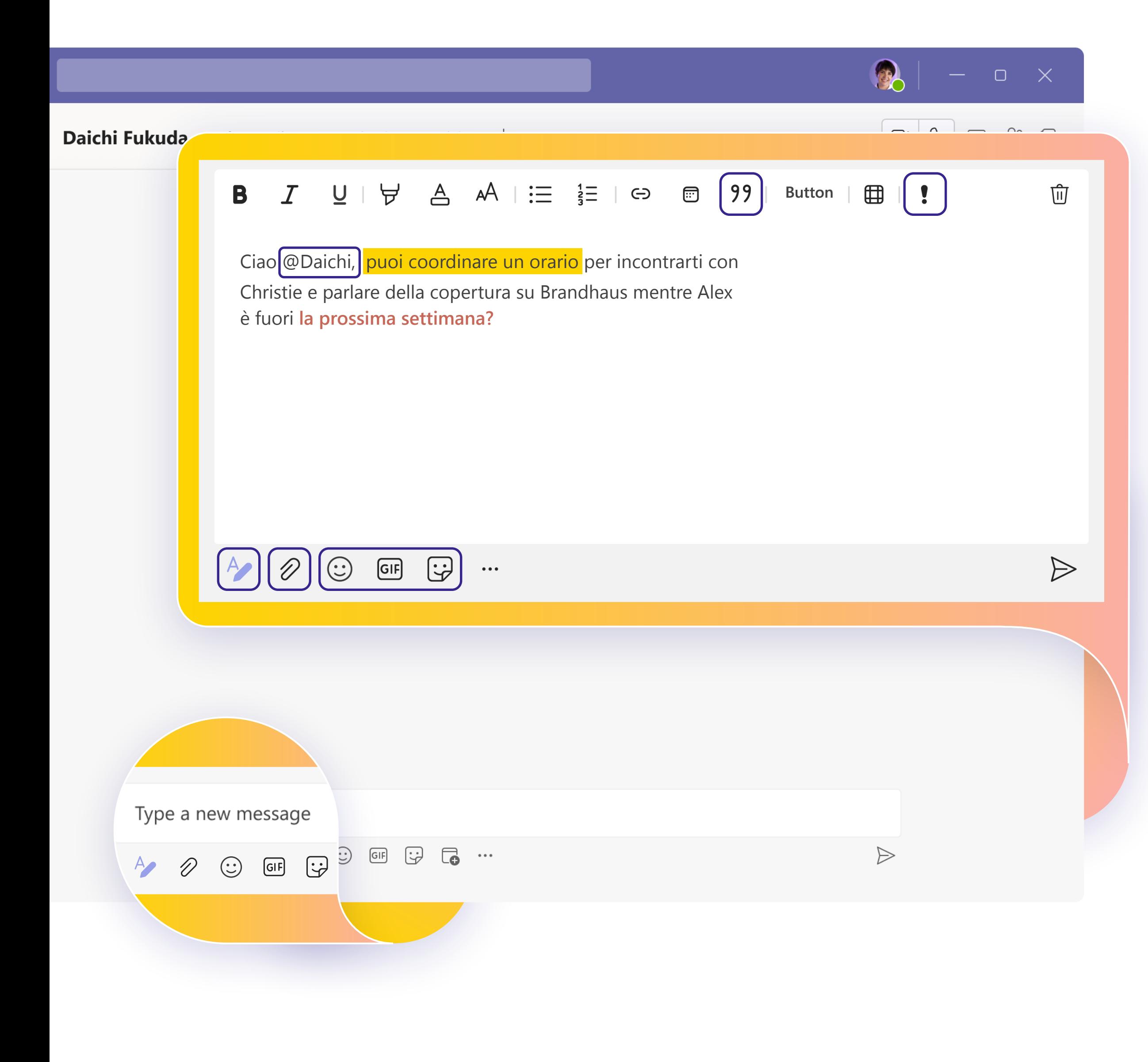

# **Condividi informazioni**

Il lavoro in team è una questione di collaborazione! **Condividi con il tuo team le procedure consigliate** che apprendi lungo il percorso, i suggerimenti e i consigli su come organizzare al meglio i tuoi flussi di lavoro e chiedi consigli personalizzati per definire come usare al meglio Teams insieme.

# **Ulteriori risorse**

Indipendentemente da come ti piace imparare ed esercitarti, abbiamo risorse per supportarti e ispirarti:

# **Passaggi successivi**

**Otterrai il massimo da Teams** quando sarai in contatto con il tuo team e collaborerete insieme. Continua a esercitarti fino a quando ogni passaggio del flusso di lavoro non ti risulterà naturale.

- [Classi virtuali:](https://www.microsoft.com/store/workshops-training-and-events/detail/get-started-with-microsoft-teams?program=Professionals&src=carousel1&pos=0) Abbiamo docenti che rispondono alle tue domande e ti guidano in tutti i passaggi.
- [Serie di corsi di formazione:](https://docs.microsoft.com/learn/paths/teamwork-specialist/) Completa la serie di video per principianti secondo i tuoi ritmi.
- [Articoli di supporto e guide dettagliate:](https://support.microsoft.com/teams) per ottenere le risposte alle domande più frequenti.
- [Panoramiche, esercitazioni e annunci sulle funzionalità:](https://www.youtube.com/c/MicrosoftTeams/featured) Nel nostro canale YouTube sono presenti contenuti attentamente curati per farti entusiasmare e per mostrarti come usare Teams senza sforzi.

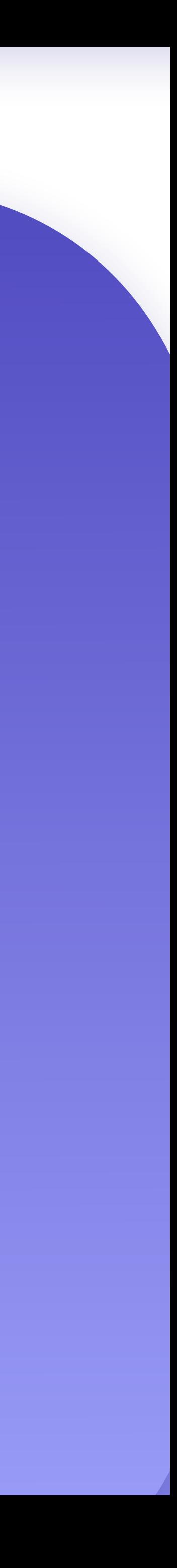

 $\Box$ 

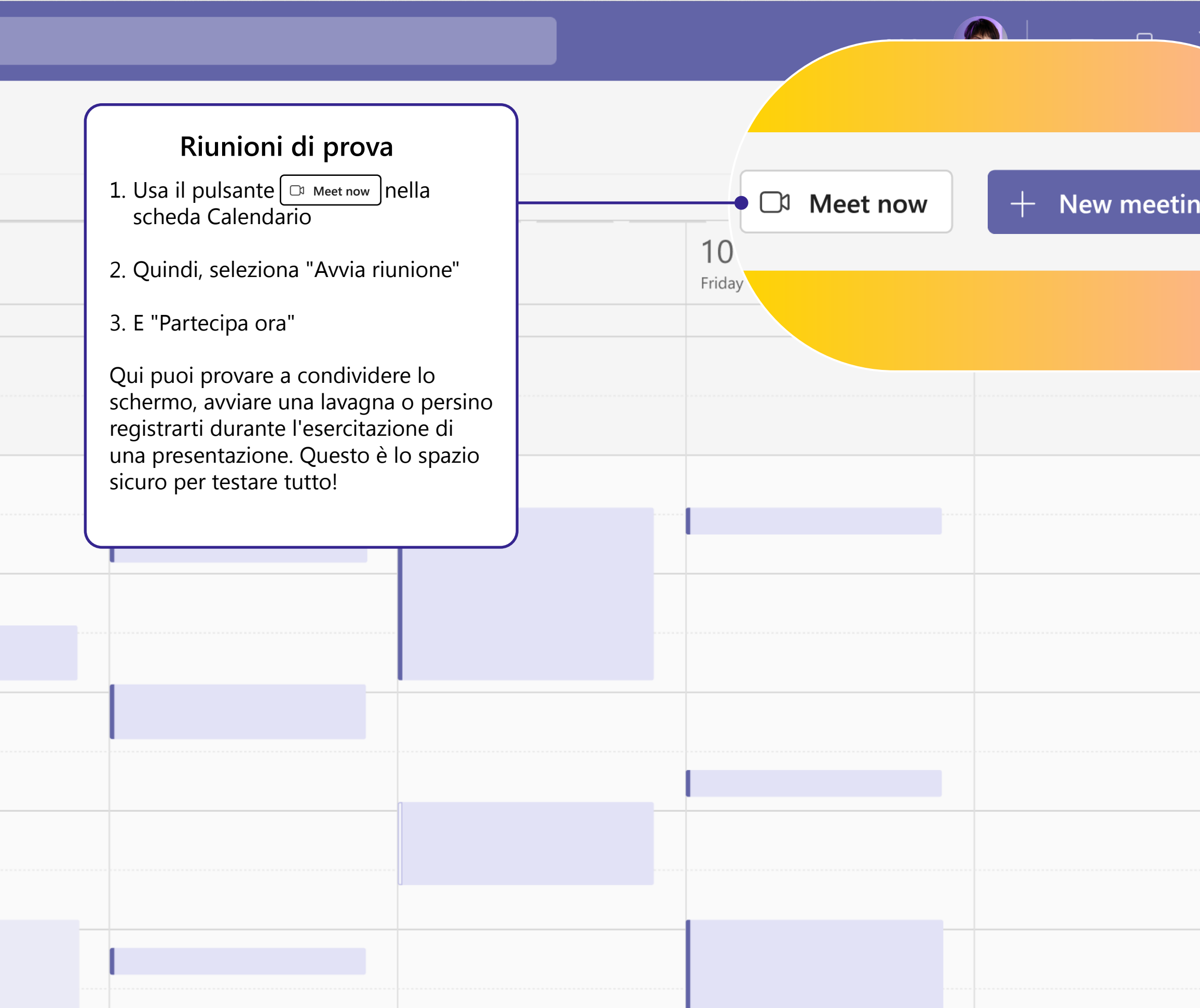

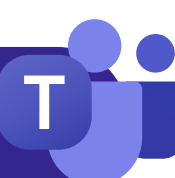